# **Come dichiarare di operare su piattaforme di approvvigionamento digitale certificate dall'***Agenzia Italia Digitale*

*(vedi il par. 3 della Comunicazione SICP n. 5 del 29/12/2023 Digitalizzazione contratti pubblici: cosa cambia dal 1 gennaio 2024)*

La piattaforma SICP (Sistema informativo Contratti pubblici, istanza della Piattaforma Pleiade di A-Fast) risulta essere stata certificata da AGID ed è inserita nel Registro delle piattaforme certificate pubblicato da ANAC. Sulla base dell'art.5 c. 4 della LP 16/2015 la piattaforma SICP deve essere utilizzata da tutte le stazioni appaltanti di cui all'art. 2 per lo svolgimento delle attività previste dal ciclo di vita dei contratti.

# **Wie erklärt man, auf zertifizierten digitalen Beschaffungsplattformen der Agenzia Italia Digitale zu arbeiten**

*(siehe Abs. 3 der ISOV Mitteilung Nr. 5 vom 29/12/2023 Digitalisierung der öffentlichen Verträge: was ändert sich ab dem 1. Januar 2024)*

Die ISOV-Plattform (Informationsystem für öffentliche Verträge, Instanz der Plattform Pleiade von A-Fast) wurde von AGID zertifiziert und ist in das Register der zertifizierten Plattformen aufgenommen, das von ANAC veröffentlicht wird. Gemäß Artikel 5 Abs. 4 des LG Nr. 16/2015 muss die ISOV-Plattform von allen Vergabestellen gemäß Artikel 2 für die Durchführung der im Lebenszyklus der Verträge vorgesehenen Tätigkeiten verwendet werden.

Entry point: "Qualificazione delle Stazioni appaltanti"→ Profilo RASA Profil

Entrare nel sistema di ANAC "Qualificazione delle Stazioni appaltanti" con il profilo del responsabile Anagrafica Stazioni appaltanti (RASA).

Zugang zum ANAC-System " Qualificazione delle Stazioni appaltanti" mit dem Profil des Leiters des Einheitlichen Registers der Vergabestellen (RASA).

#### Istruzioni operative

#### **ATTENZIONE**

Entro il 31 gennaio 2024, le Stazioni Appaltanti e gli Enti concedenti già qualificati devono comunicare, attraverso il sistema "Qualificazione stazione appaltanti", la disponibilità e l'utilizzo di piattaforme di approvvigionamento digitale certificate di cui agli articoli 25 e 26 del Codice, di proprietà o per il tramite di contratti di servizio con soggetti terzi. In caso di mancata comunicazione, a partire dal 1º febbraio 2024, la qualificazione ottenuta decadrà.

Per la compilazione della domanda di qualificazione si invita a fare riferimento al Manuale Utente e alle FAQ.

Entry point: "Qualificazione delle Stazioni appaltanti"→ Profilo RASA Profil

Il "Responsabile Anagrafica SA" (RASA) deve profilarsi con le proprie credenziali nella pagina dedicata alla "Qualificazione delle Stazioni appaltanti"

Der "Leiter des Registers VS" (RASA) muss sich mit seinen eigenen Zugangsdaten auf der Seite "Qualificazione delle Stazioni appaltanti" profilieren.

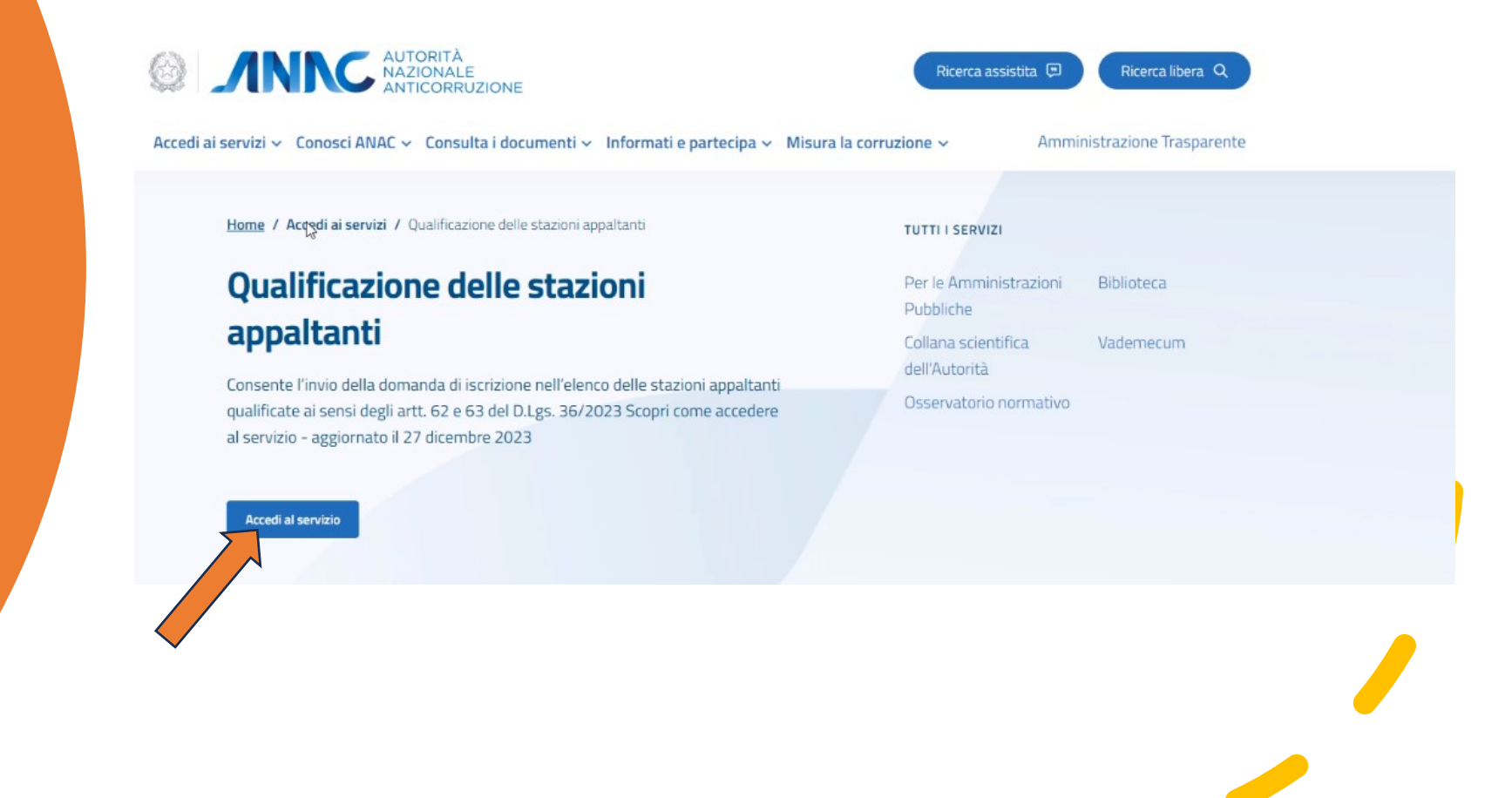

### Ricerca della propria SA qualificata nella lista in ANAC

Suche der eigenen qualifizierten VS in der ANAC-Liste.

Ricercare la propria SA nella lista delle Stazioni appaltanti qualificate, mediante il Codice Fiscale della SA

Die eigene VS in der Liste der qualifizierten Vergabestellen über die Steuernummer der VS suchen.

#### ELENCO STAZIONI APPALTANTI QUALIFICATE

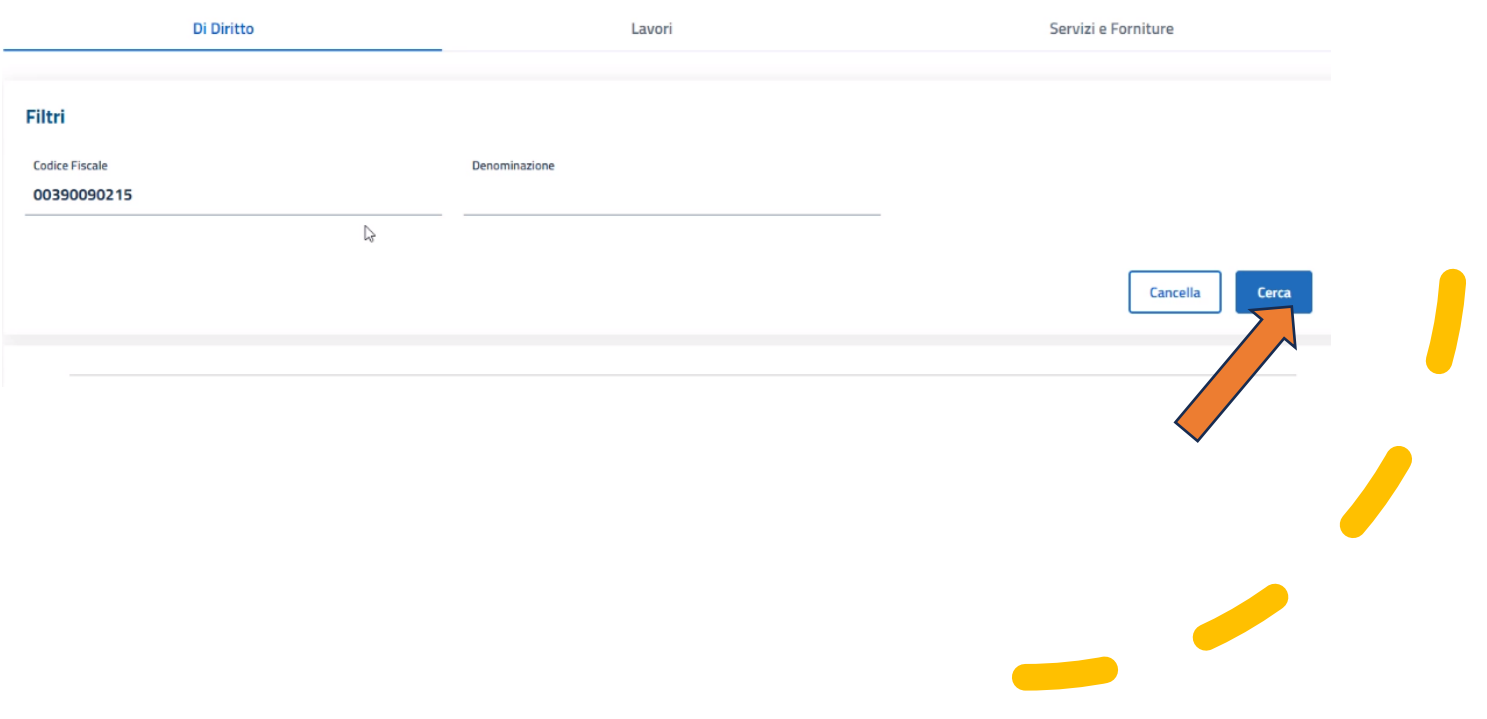

## Entry point: Profilo RASA Profil

Il "Responsabile Anagrafica SA" (RASA) deve profilarsi con le proprie credenziali

Der "Leiter des Registers VS" (RASA) muss sich mit seinen eigenen Zugangsdaten profilieren.

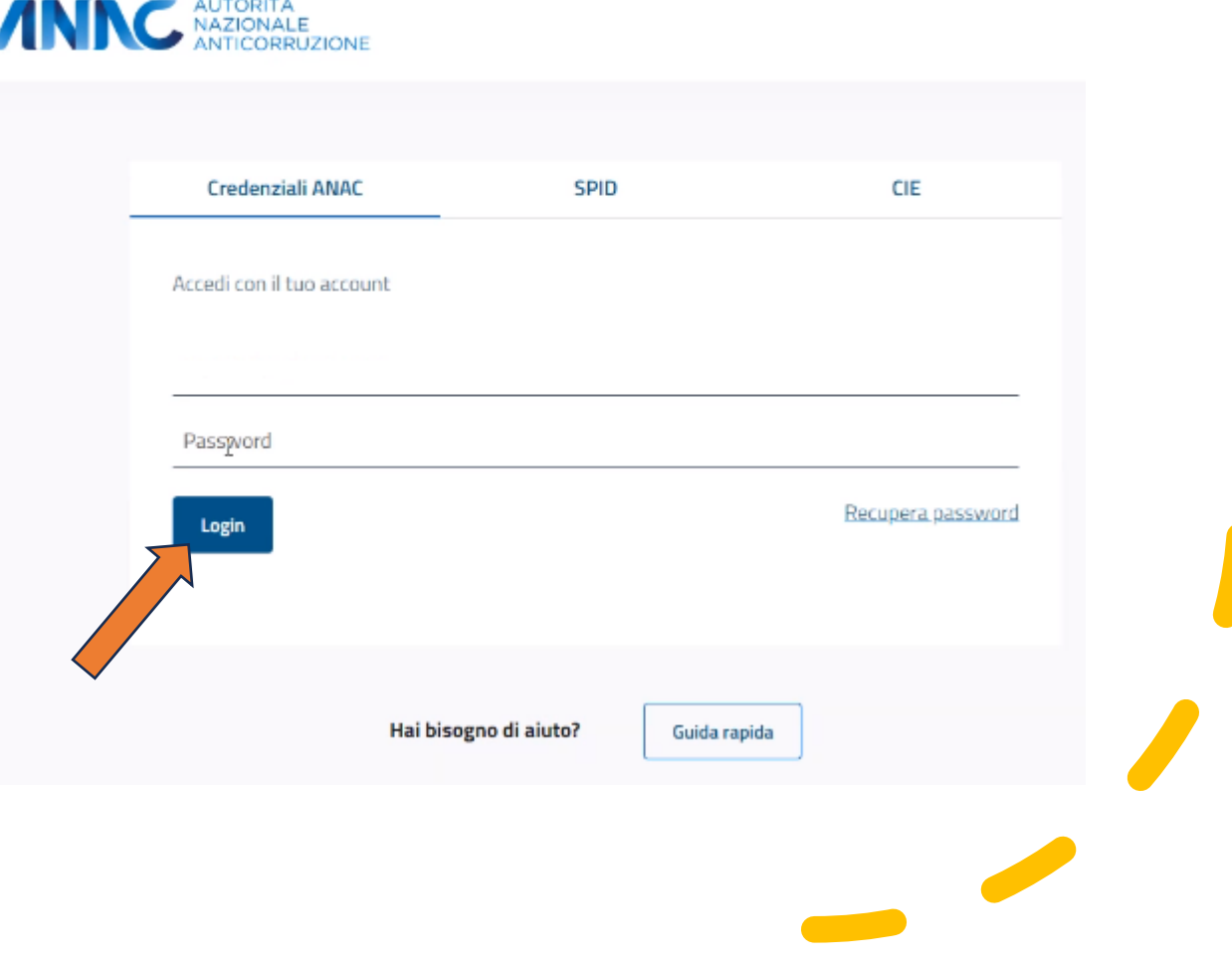

### Dal MENU scegliere / Aus dem Menü wählen:

Le Mie Stazioni Appaltanti

Dopo che il "Responsabile Anagrafica SA" si è profilato nel sistema di "Qualificazione delle SA", scegliendo dal menu il link "Le mie Stazioni appaltanti" potrá cliccare su "Conferma" e proseguire con la "Dichiarazione Piattaforma certificate".

Nachdem sich der "Leiter des Registers VS" im System " Qualificazione delle SA " profiliert hat, kann er im Menü den Link "Le mie Stazioni appaltanti" auswählen, auf "Conferma" klicken und mit der "Erklärung für zertifizierte Plattformen" fortfahren.

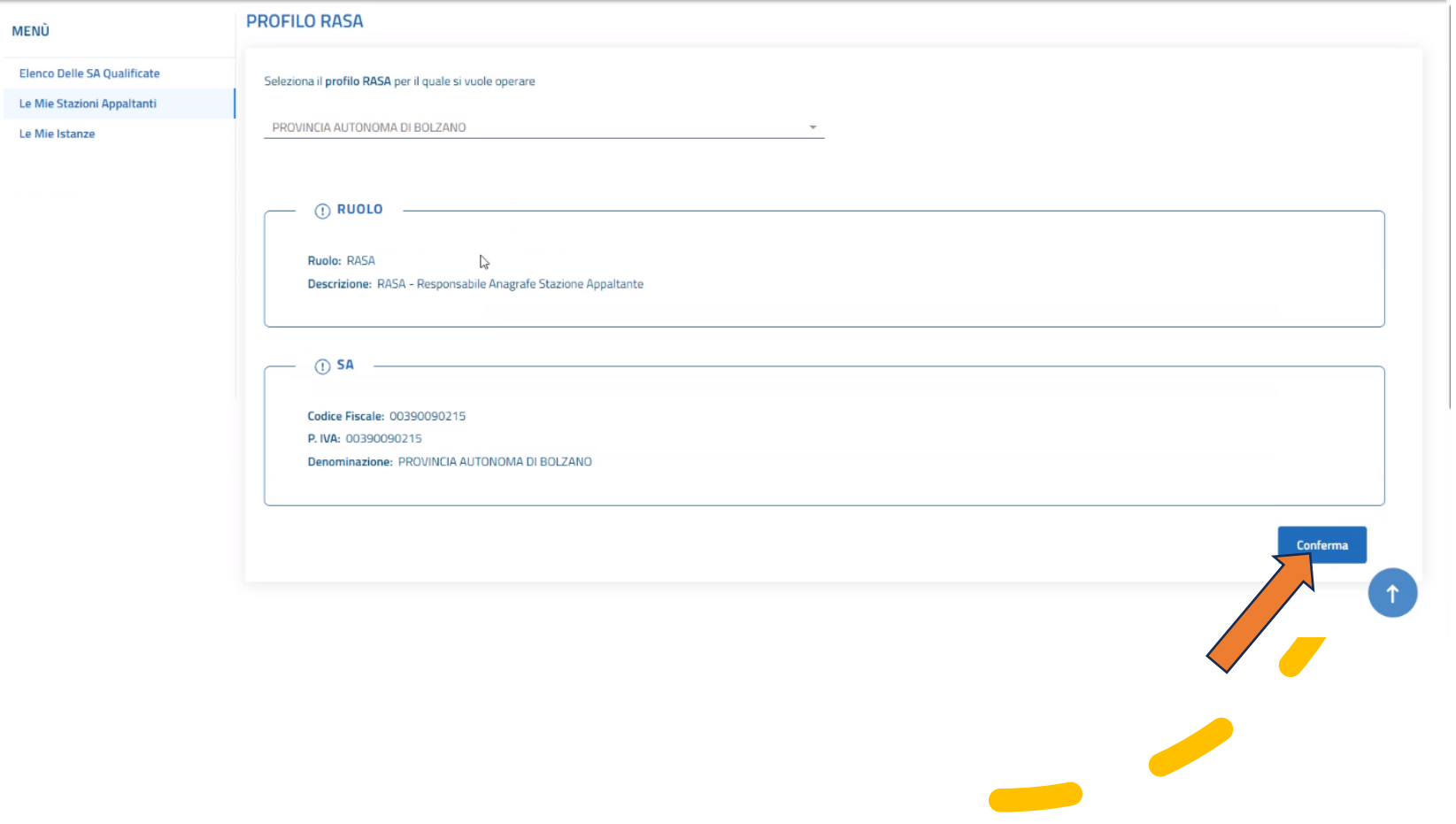

### Cliccare sui tre puntini

# Auf die drei Punkte klicken

A destra, nel menu «Azioni» appariranno 3 puntini. Cliccandoci sopra si presenta un menu a tendina con 4 scelte.

Rechts im Menü "Azioni" erscheinen drei Punkte. Durch Anklicken öffnet sich ein Dropdown-Menü mit vier Optionen.

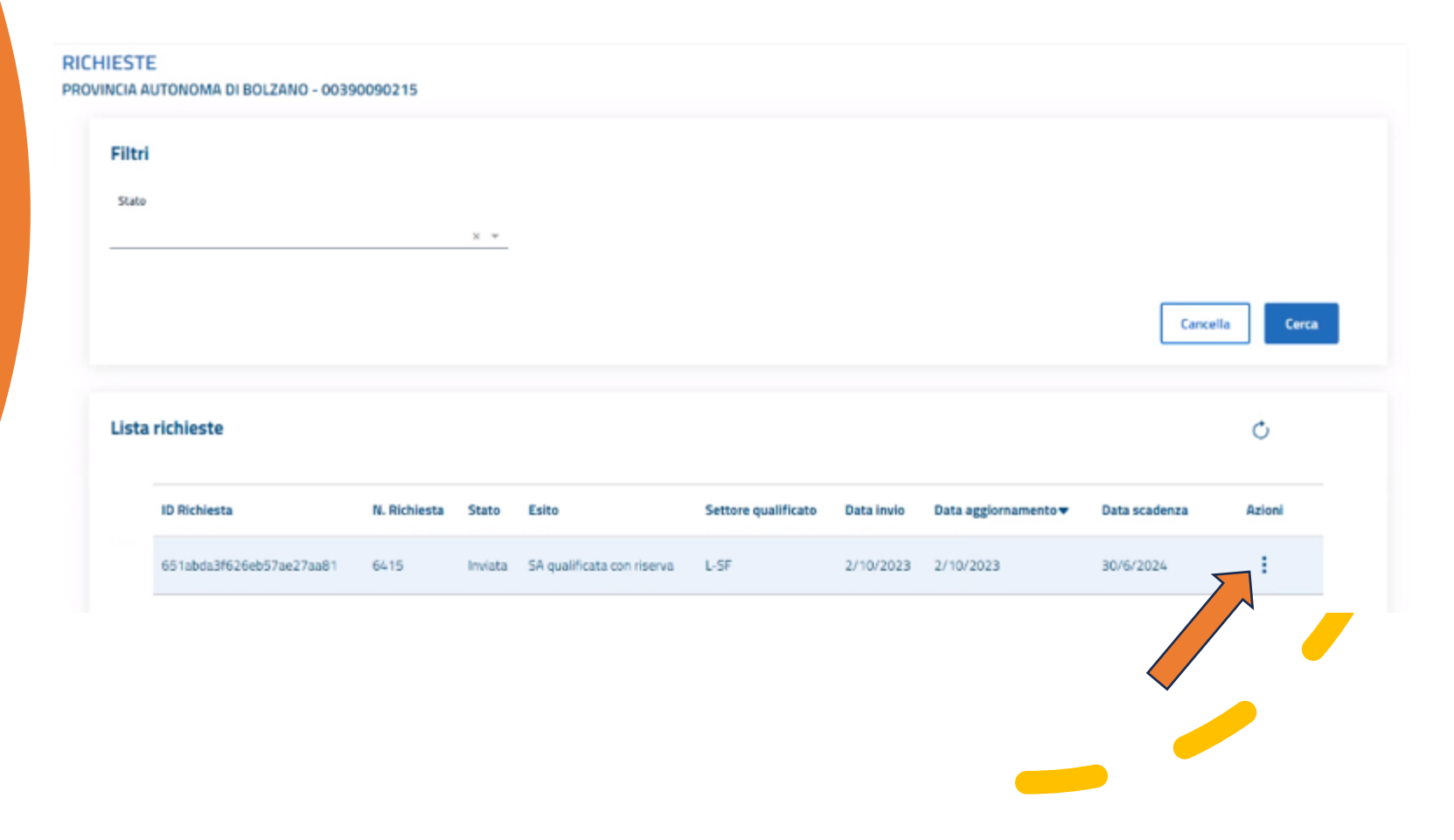

## Dichiarazione Piattaforma

# Plattformerklärung

#### Scegliere →»Dichiarazione PT» Wählen →»Dichiarazione PT»

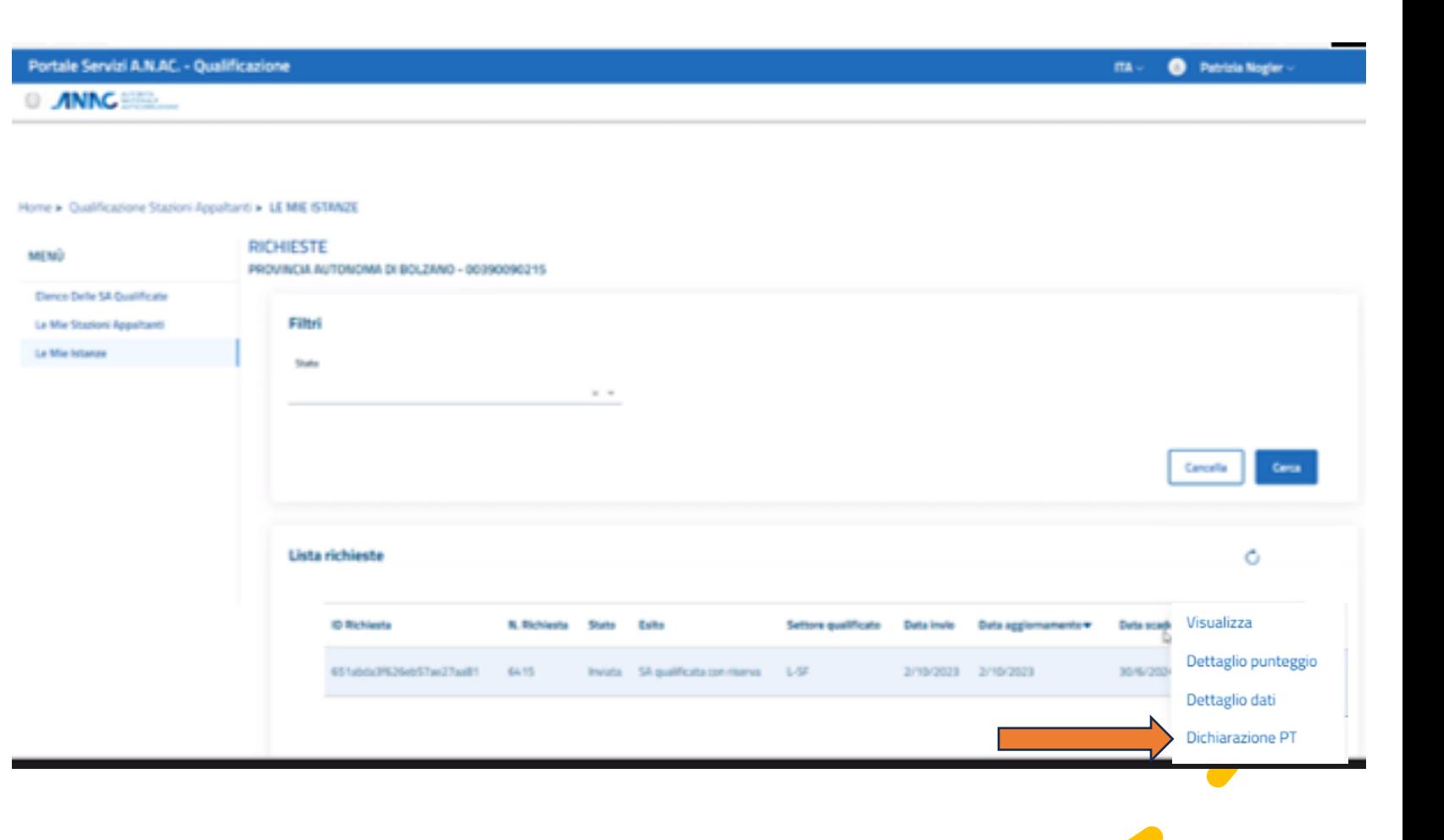

## Dichiarazione Piattaforme Telematiche

Erklärung Telematische Plattformen

La SA con «SI» dichiara di operare su una piattaforma certificata. Die VS erklärt mit "Sì", dass sie auf einer zertifizierten Plattform operiert.

#### **hti > DICHIARAZIONE PT**

DICHIARAZIONE PIATTAFORME TELEMATICHE PROVINCIA AUTONOMA DI BOLZANO - 00390090215 ID RICHIESTA: 651ABDA3F626EB57AE27AA81

#### $\left(\leftarrow\right)$  Indietro

#### **Dichiarazione Piattaforme Telematiche**

Disponibilità permanente di piattaforme di approvvigionamento digitale certificate di cui agli artt. 25 e 26 del Codice (di proprietà o anche per il tramite di contratti di servizio con soggetti terzi)

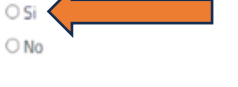

D

Invia

#### Conferma della avvenuta "Dichiarazione Piattaforme Telematiche"

**RICHIESTE** 

Bestätigung der erfolgten "Erklärung Telematischer Plattformen"

La conferma della avvenuta dichiarazione si visualizza rientrando nella «Lista richieste». Nel menu Azioni» infatti non è più presente la dicitura «Dichiarazione PT».

Die Bestätigung der abgegebenen Erklärung wird angezeigt, wenn man zur "Lista richieste" zurückkehrt. Im Menü "Azioni" ist der Eintrag "Dichiarazione PT" tatsächlich nicht mehr vorhanden.

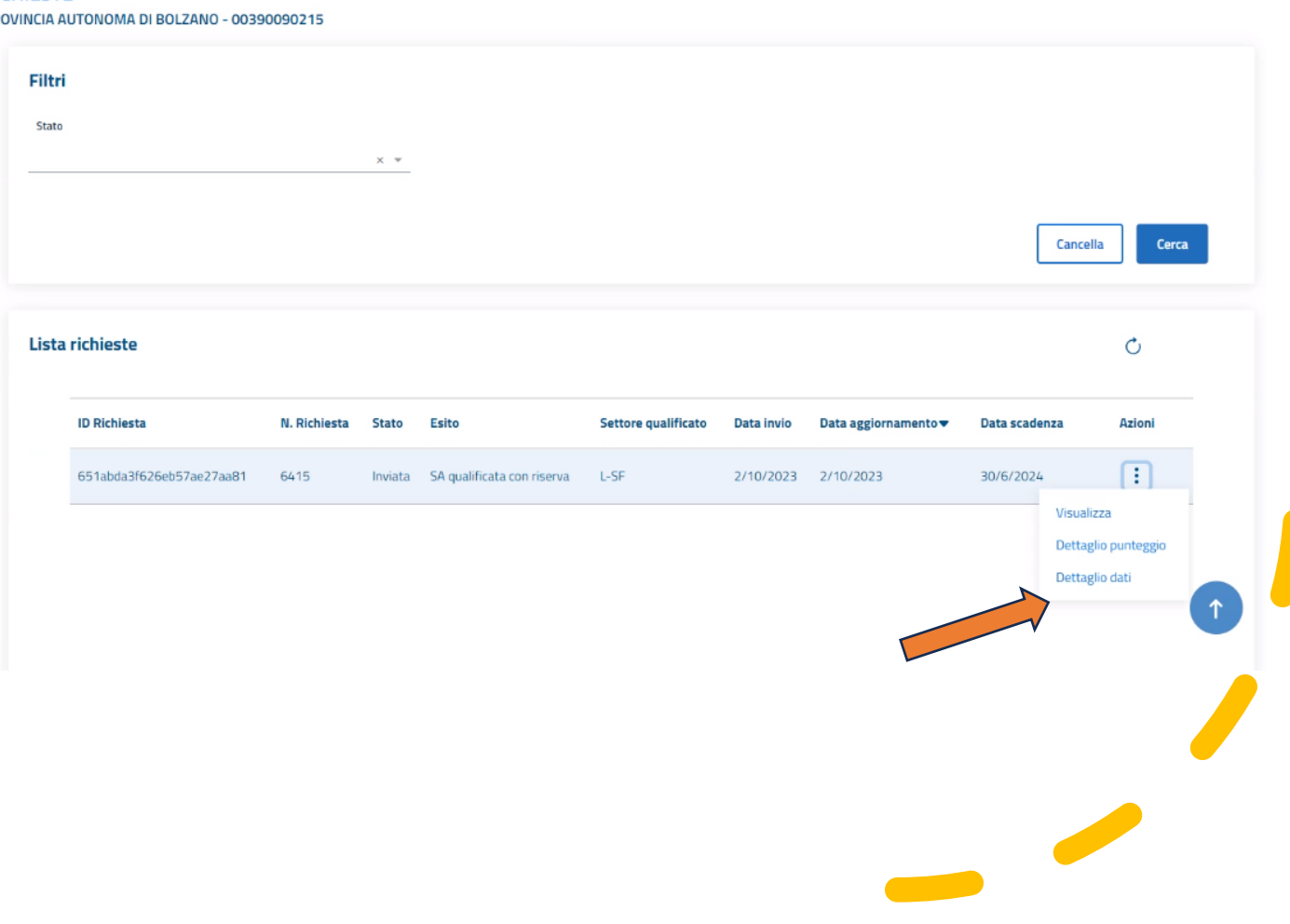